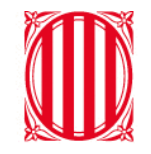

# Generalitat de Catalunya<br>Departament d'Educació

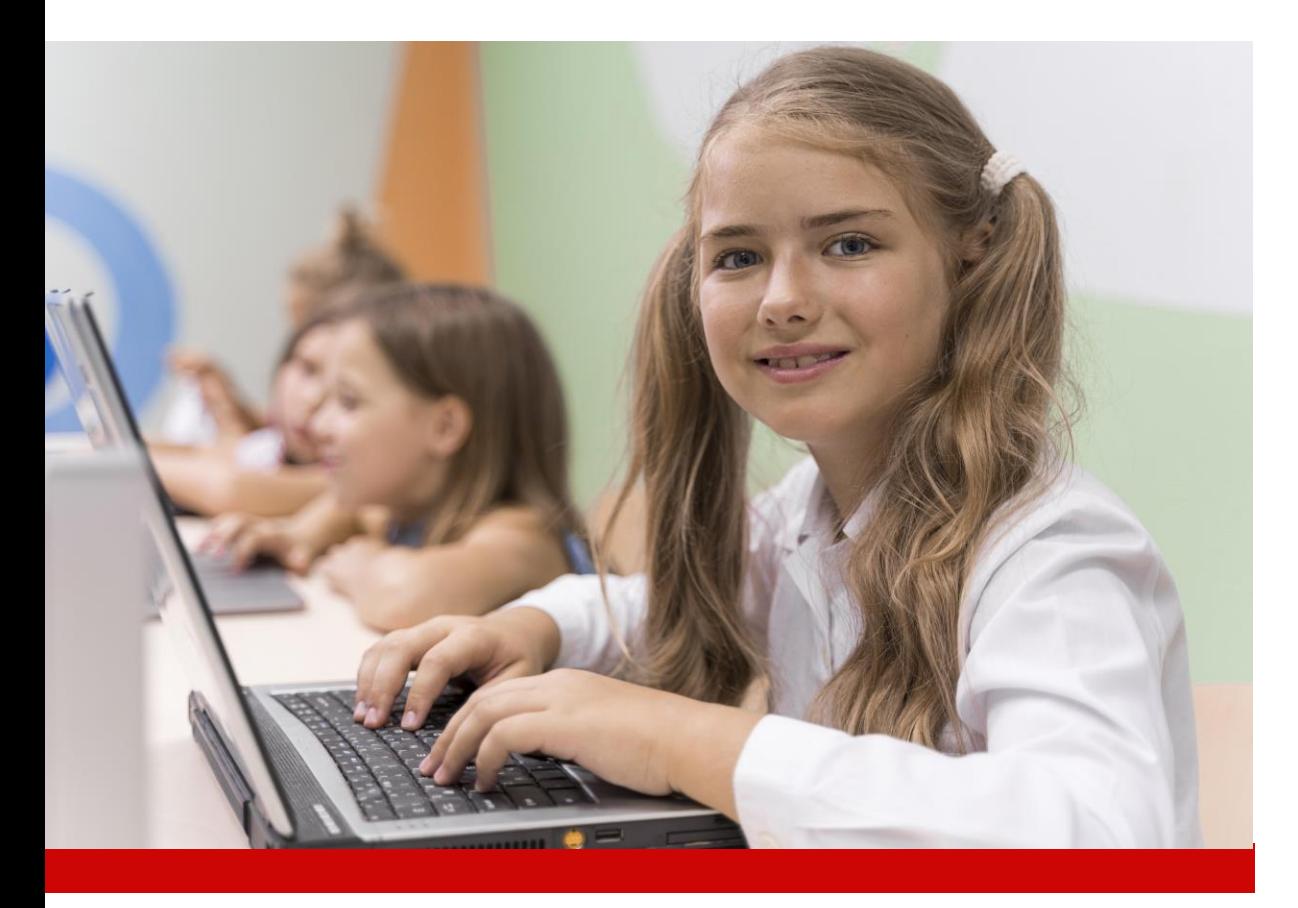

# **Ús de Windows 11**

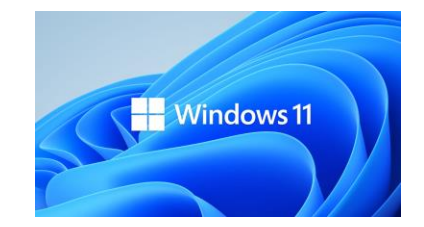

# Índex

#### **1. [Introducció](#page-2-0)**

- **2. [Ús del sistema operatiu Windows 11 \(Alumnat\)](#page-4-0)**
	- **2.1. [Com s'inicia la sessió en Windows 11](#page-5-0)**

#### **2.2. Menú inici de Windows 11**

- [Visió General](#page-6-0)
- [Usuari connectat i opció per tancar la sessió](#page-8-0)
- [Cerca d'aplicacions, configuracions i documents](#page-9-0)
- [Accés a les aplicacions](#page-10-0)

#### **2.3. Barra de tasques**

- [Múltiples escriptoris](#page-11-0)
- [Accés opcions de xarxa, àudio i bateria](#page-12-0)
- [Calendari](#page-13-0)
- [Gestió de les notificacions](#page-14-0)
- [Explorador de fitxers i visibilitat de carpetes](#page-16-0)

#### **3. [Canals de suport](#page-18-0)**

# **1. Introducció**

<span id="page-2-0"></span>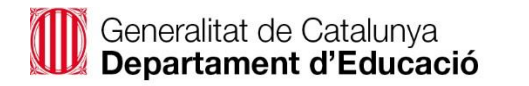

 $\odot$ 

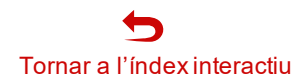

### 1. Introducció

S'ha considerat necessària l'actualització a Windows 11 per dos motius principals:

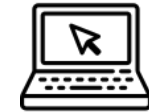

#### **Millores en l'usabilitat**

Manté les funcionalitats de Windows 10, però millorant l'accés al menú d'inici i l'ús de les finestres. Ofereix noves funcionalitats com són la configuració multi escriptori i l'obertura de diferents pestanyes de l'explorador de fitxers.

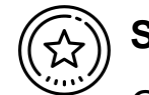

#### **Suport del fabricant**

Garantir la continuïtat del servei, ja que Windows 10 deixa de tenir suport per part de Microsoft a partir d'octubre de 2025.

En aquest cas d'us s'explica en detall els conceptes següents:

**Detall del menú d'inici de Windows**

**Com s'inicia la sessió Descripció de la barra de tasques i noves funcionalitats**

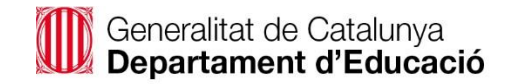

# **2. Ús del Sistema Operatiu Windows 11 (Alumnes)**

<span id="page-4-0"></span>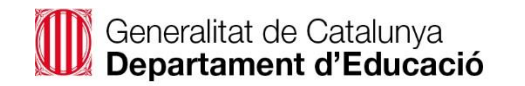

 $\odot$ 

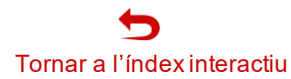

### **2.1. Com s'inicia la sessió en Windows 11**

<span id="page-5-0"></span>Departament d'Educació

Un cop heu encès l'equip us sortirà la pantalla per iniciar la sessió on haureu d'introduir la vostra clau d'accés (prèviament s'ha configurat l'equip amb el vostre usuari **[xxx@edu.gencat.cat\)](mailto:xxx@edu.gencat.cat).** A la mateixa pantalla, a la cantonada inferior dreta, hi trobareu les opcions perreiniciar o tancar la sessió.

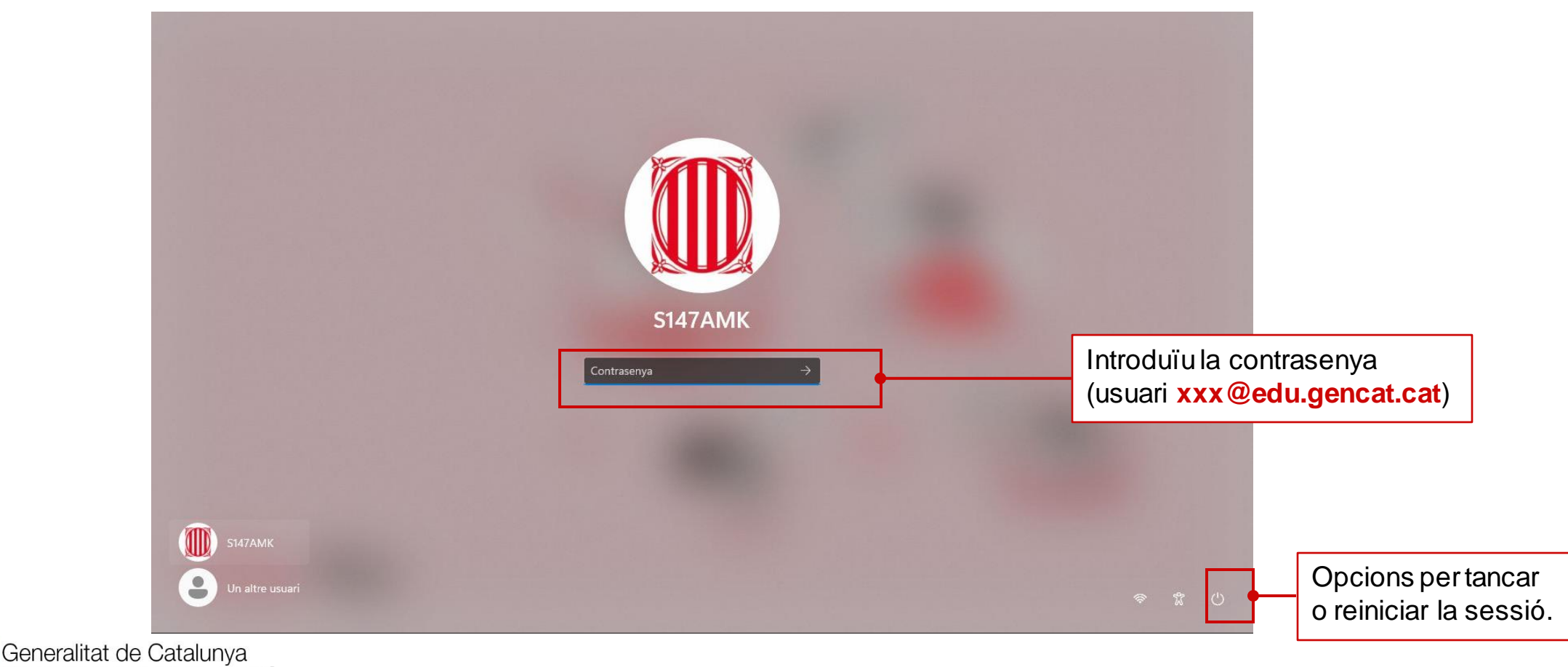

### **2.2. Menú inici de Windows 11: Visió general (1/5)**

Un cop heu iniciat la sessió, veureu l'escriptori amb els accessos directes a les aplicacions. A la part inferior de la pantalla hi trobareu la barra de tasques:

- A la part central hi ha les opcions de:**Windows, Cerca,Escriptori,Exploradord'arxius i Navegadors**.
- A la part dreta hi trobareu, per una banda, l'opció de **connexió a Drive** i, per l'altra, un **menú on s'han unificat la resta d'opcions de configuració** (Xarxa, dispositius Bluetooth, estalvi de bateria, àudio, opcions d'accessibilitat i de configuració de la pantalla). Finalment, es mostra el calendari i les notificacions.

<span id="page-6-0"></span>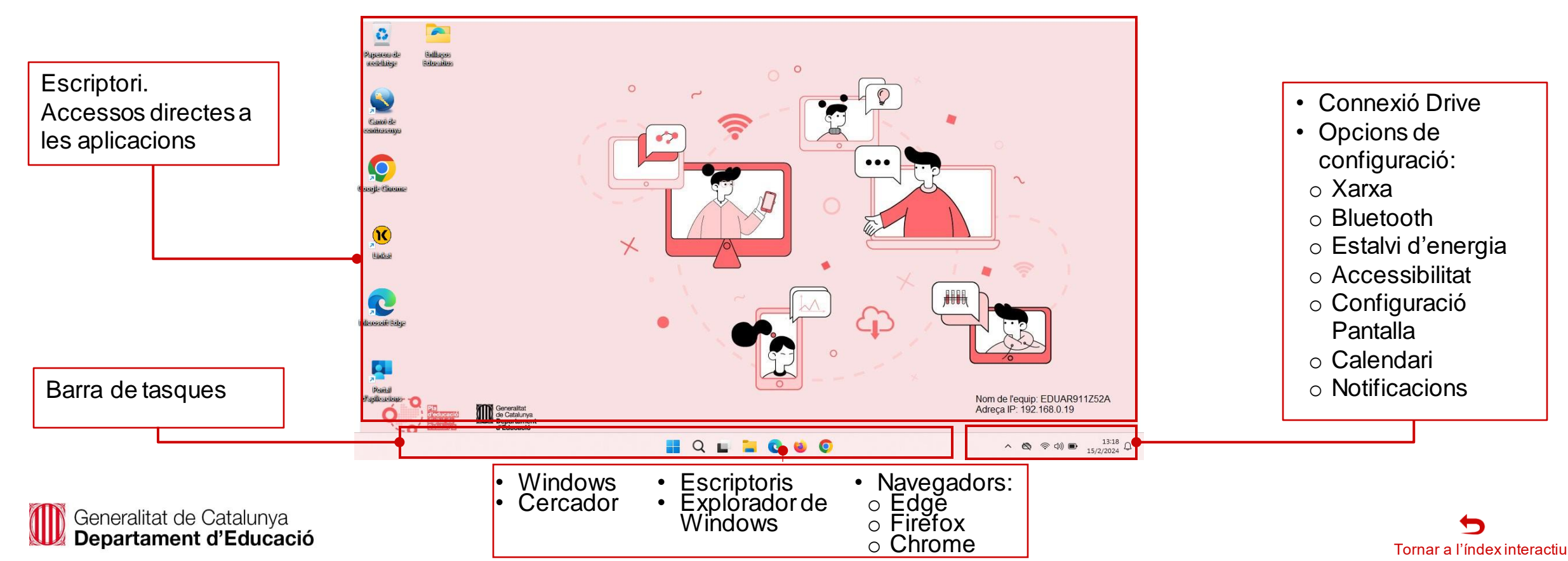

### **2.2. Menú inici de Windows 11: Visió general (2/5)**

Si premeu la tecla **Windows o bé si feu clic a sobre de la seva icona,** apareixerà la pantalla d'inici de Windows on hi trobareu:

- L'opció per cercar aplicacions, configuracions o bé documents.
- Les aplicacions que teniu instal·lades, així com la possibilitat de cercar per totes les aplicacions.
- Els documents o aplicacions que s'hagin obert recentment.
- Informació sobre l'usuari que ha iniciat sessió.
- Les opcions per obrir l'explorador de fitxers, accedir a les opcions de configuració o de sortir de la sessió.

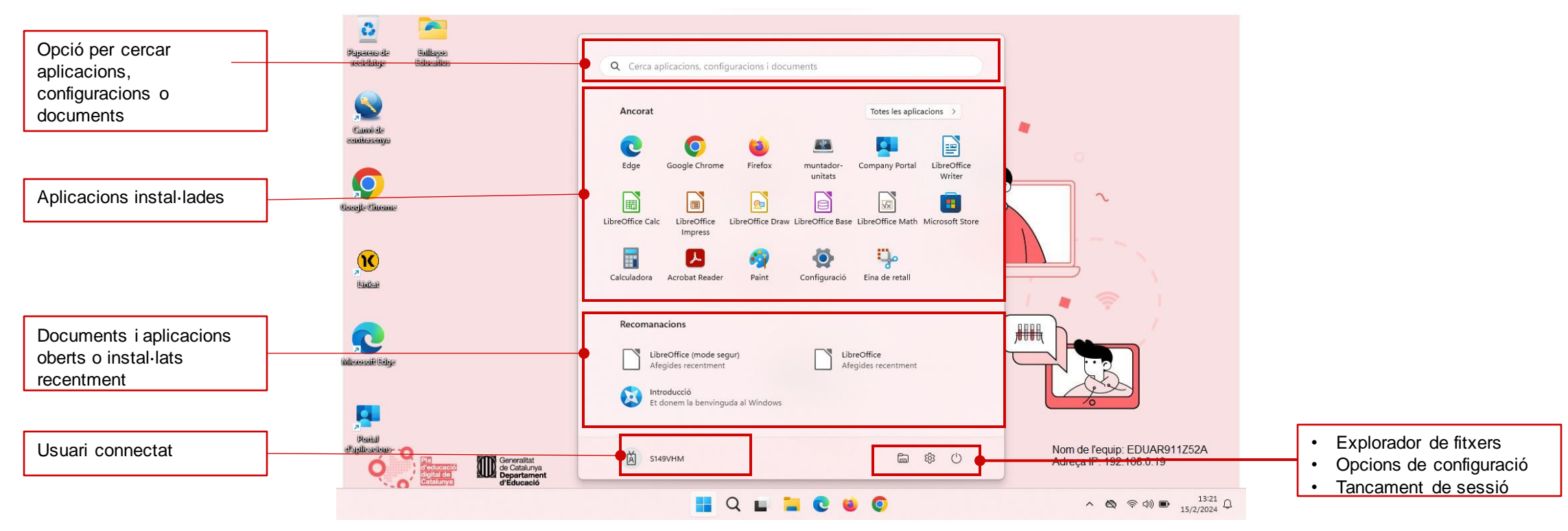

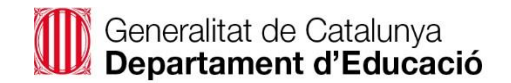

### **2.2. Menú inici de Windows: Usuari connectat i opció per tancar la sessió (3/5)**

Si premeu a sobre de la icona de l'usuari connectat, hi apareixen les accions relacionades amb la sessió, com són:

- Canviar la configuració del compte
- Bloquejar la sessió

<span id="page-8-0"></span>Generalitat de Catalunya Departament d'Educació

- Tancar la sessió
- Canviar d'usuari

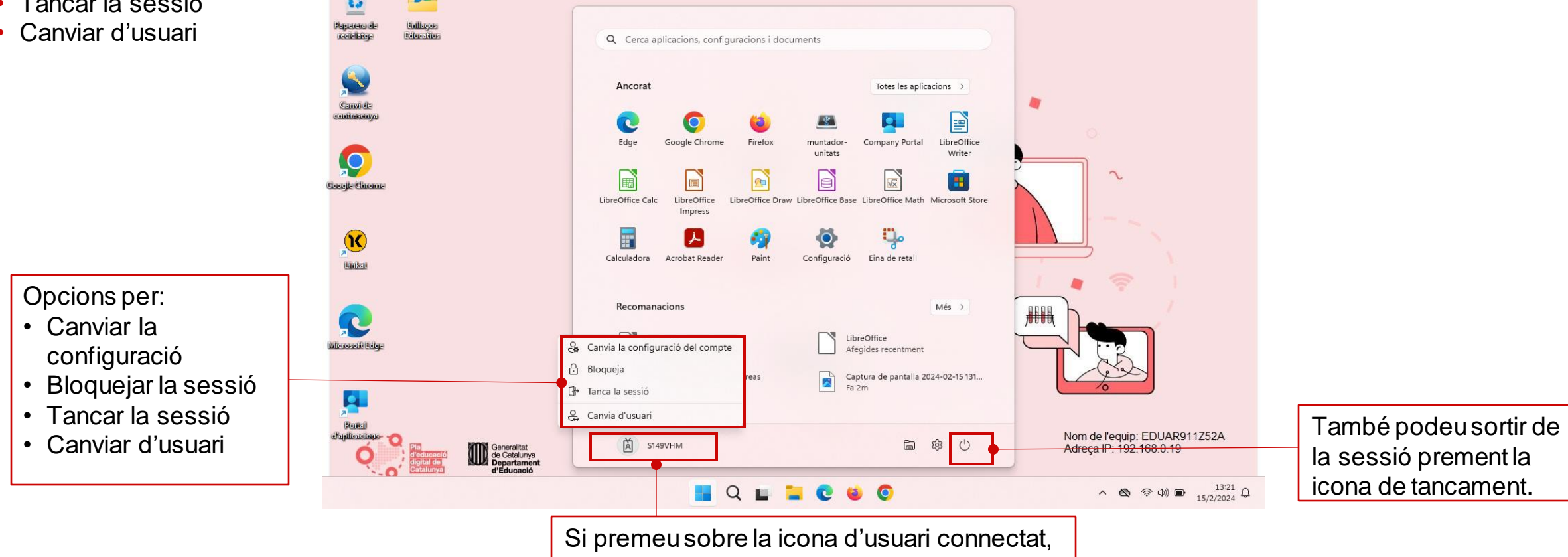

el vostre usuari.

us apareixeran les opcions relacionades amb

### **2.2. Menú inici de Windows: Cerca d'aplicacions, configuracions i documents (4/5)**

Si cliqueu a sobre de la icona en forma de **lupa** situada a la barra de tasques, hi podreu cercar les aplicacions, configuracions i documents del vostre equip. Només cal que hi introduïu les paraules clau de la cerca. Veureu que la pantalla canvia i s'hi mostren els resultats corresponents.

<span id="page-9-0"></span>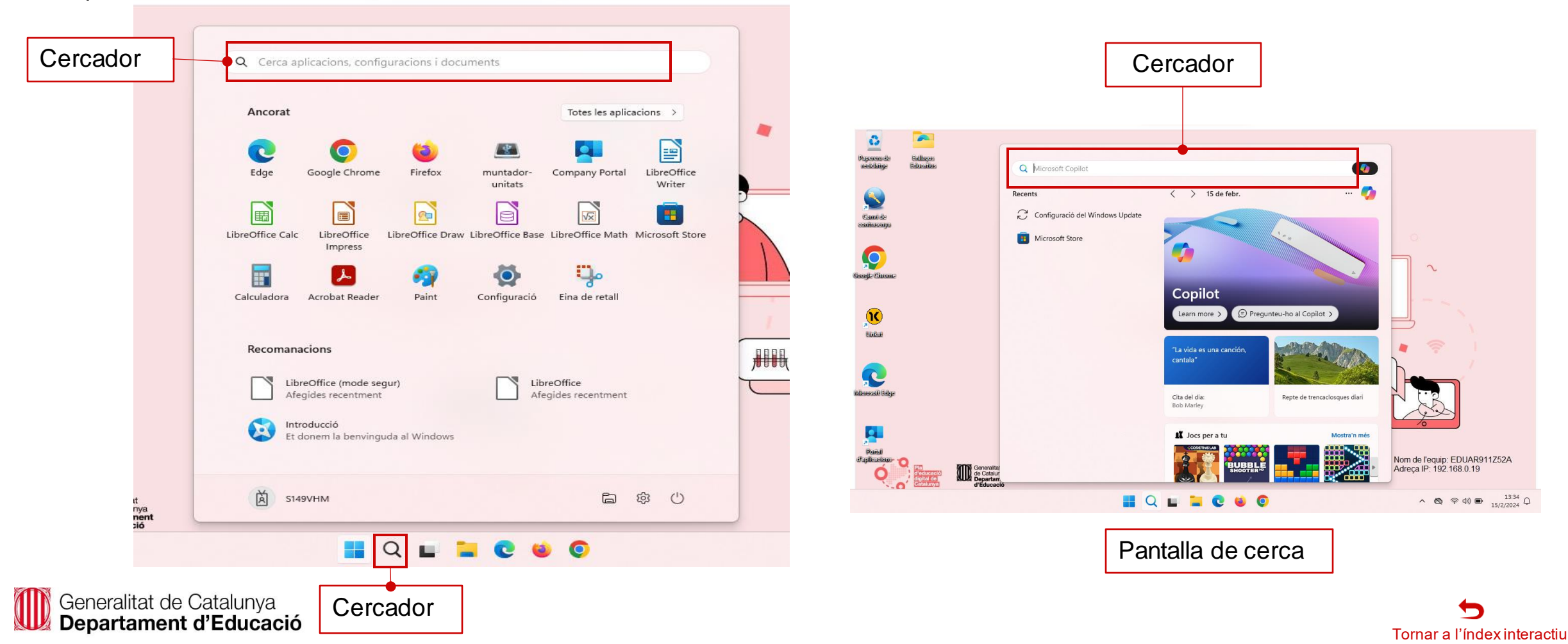

### **2.2. Menú inici de Windows: Accés a les aplicacions (5/5)**

Podeu accedir a les aplicacions instal·lades a l'equip per diferents vies. Per exemple:

- A. A través dels accessos directes de les aplicacions instal·lades
- B. Cercant-les al cercador d'aplicacions, explicat al punt anterior.
- C. O bé prement l'opció "**Totes les Aplicacions**", on s'obrirà una nova pantalla que mostrarà les aplicacions instal·lades, ordenades per nom d'aplicació.

<span id="page-10-0"></span>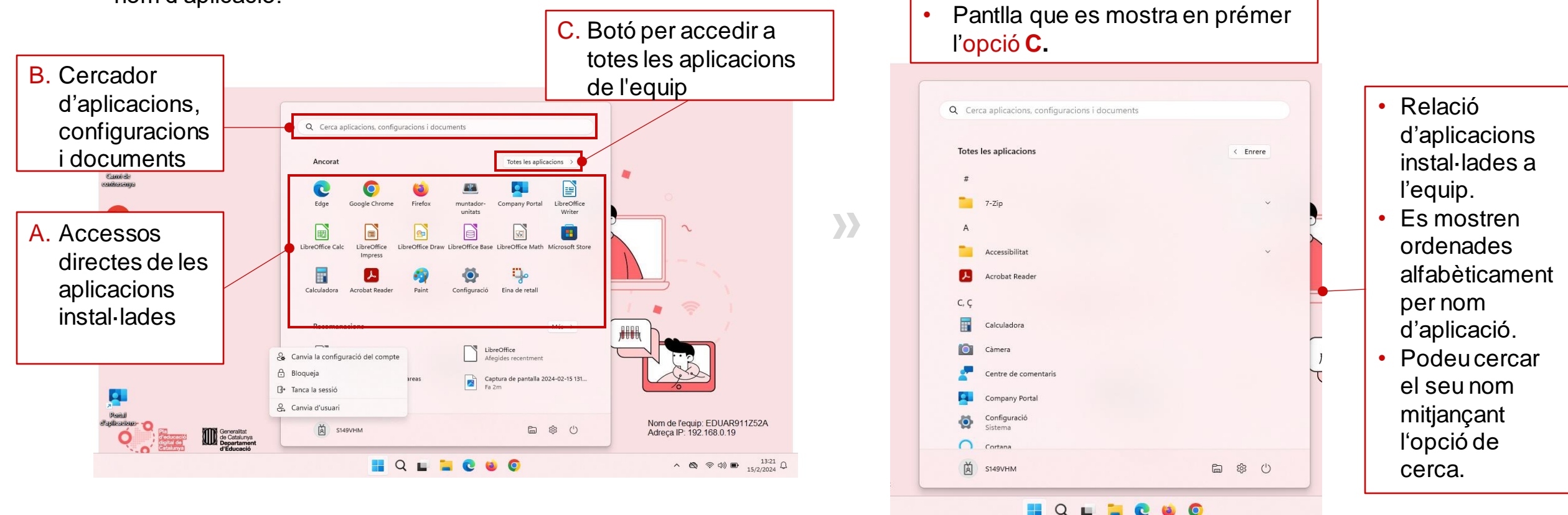

### **2.3. Barra de tasques : Múltiples escriptoris (1/5)**

- El nou Windows 11 permet la creació de diferents escriptoris de formamés amigable que l'anterior versió de Windows 10.
- Els escriptoris múltiples poden ser una opció interessant si es necessita, per exemple, agrupar les aplicacions o documents, en facilitar el seu accés. Pot ser interessant per tenir agrupades la informació de matèries, especialitats o bé per separar treballs o material d'estudi per a exàmens.

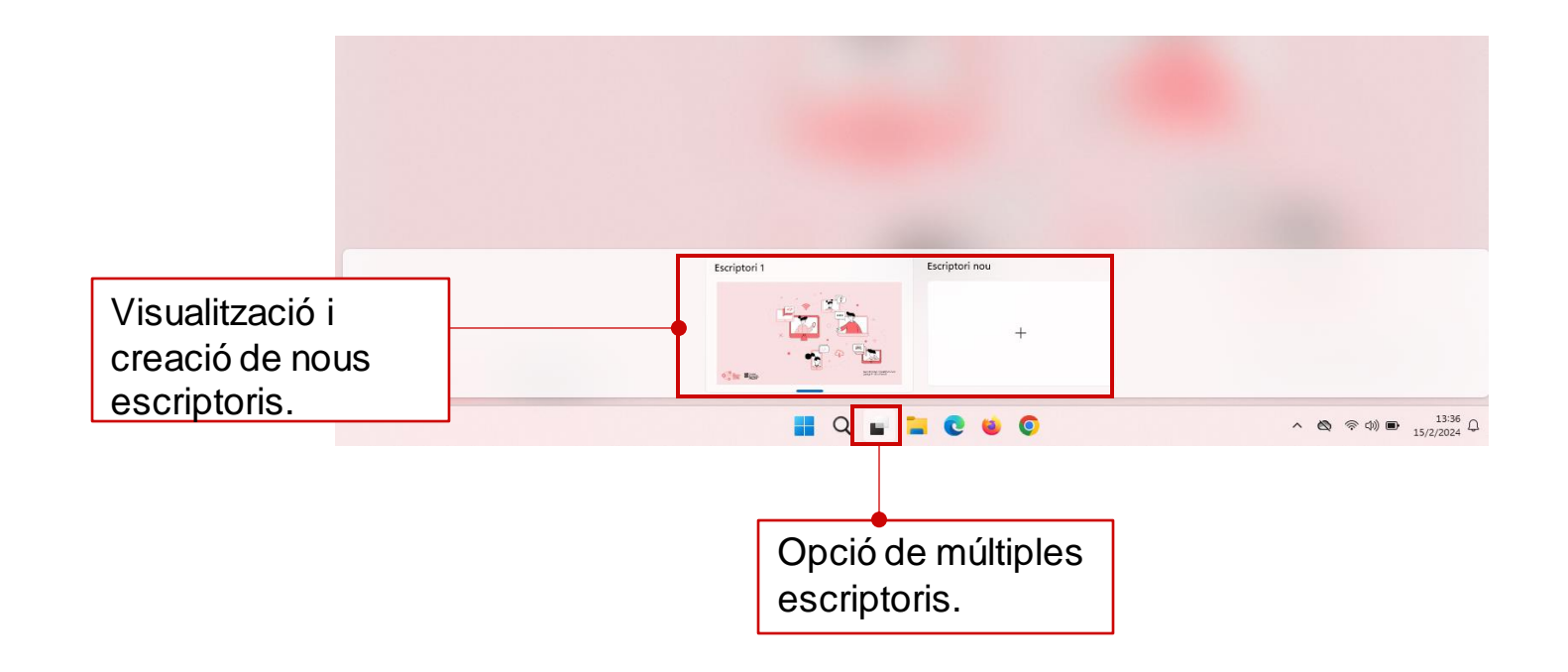

<span id="page-11-0"></span>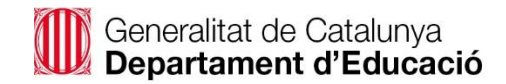

### **2.3. Barra de tasques : Accés opcions de xarxa, àudio i bateria (2/5)**

A la part dreta de la barra de tasques, si premeua sobre de les icones, podreu:

- Gestionar la connexió a xarxes wifi i la gestió de dispositius Bluetooth.
- L'estalvi de bateria.
- Canviar les opcions de brillantor de la pantalla.
- Modificar la configuració de l'àudio.

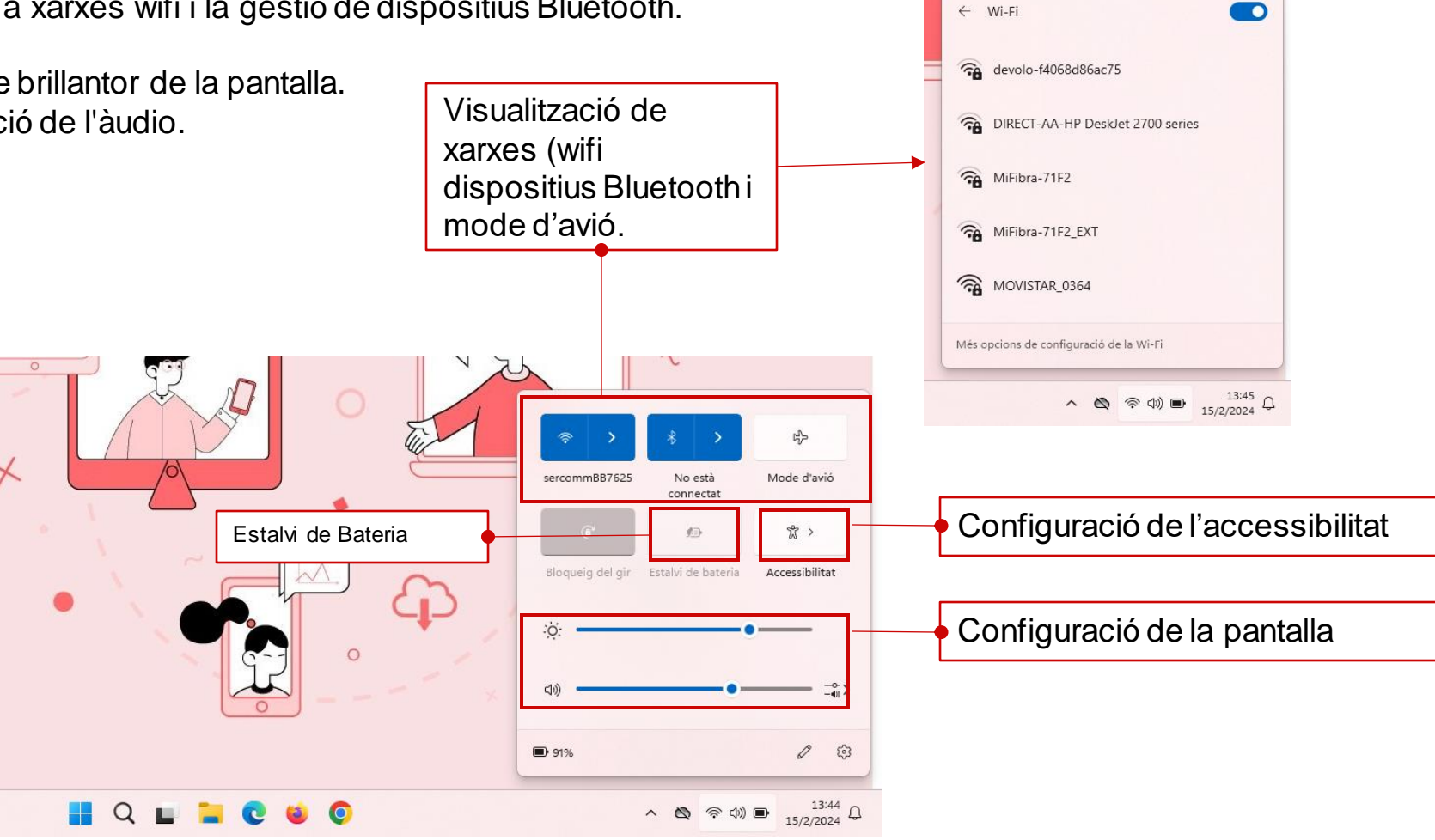

<span id="page-12-0"></span>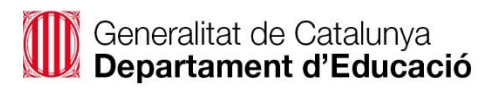

#### **2.3. Barra de tasques: Calendari (3/5)**

• A la banda dreta de la barra de tasques hi trobareu el calendari. Podreu maximitzar-lo per veure tot el mes o bé minimitzar-lo per veure només la data del dia.

<span id="page-13-0"></span>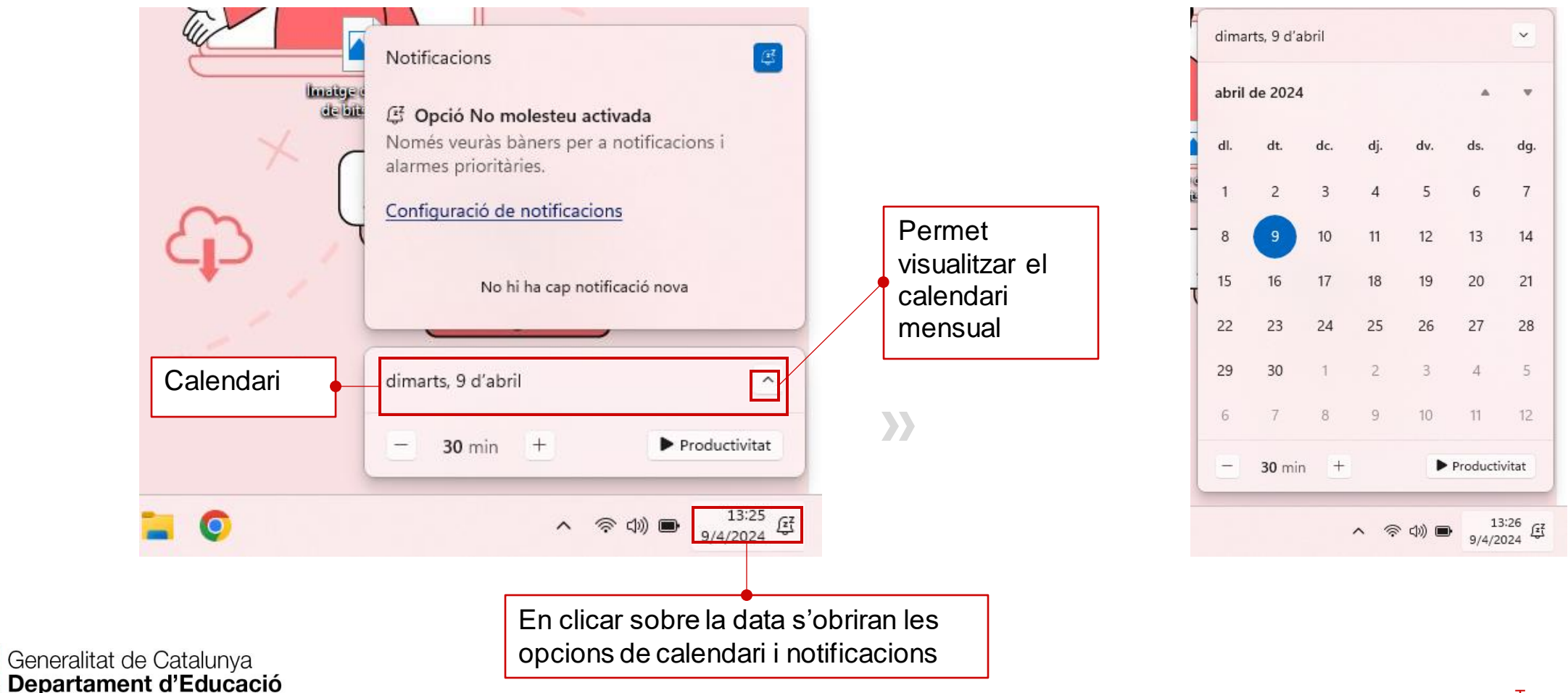

### **2.3. Barra de tasques: Gestió de les notificacions (4/5)**

• Podeu gestionar les notificacions i fer que no arribin quan esteu a classe o estudiant. Per fer-ho, haureu d'indicar el temps durant el qual no voleu rebre notificacions i prémer el botó "**Productivitat**". Veureu que es mostra un rellotge amb el temps restant del període que haqueu definit.

<span id="page-14-0"></span>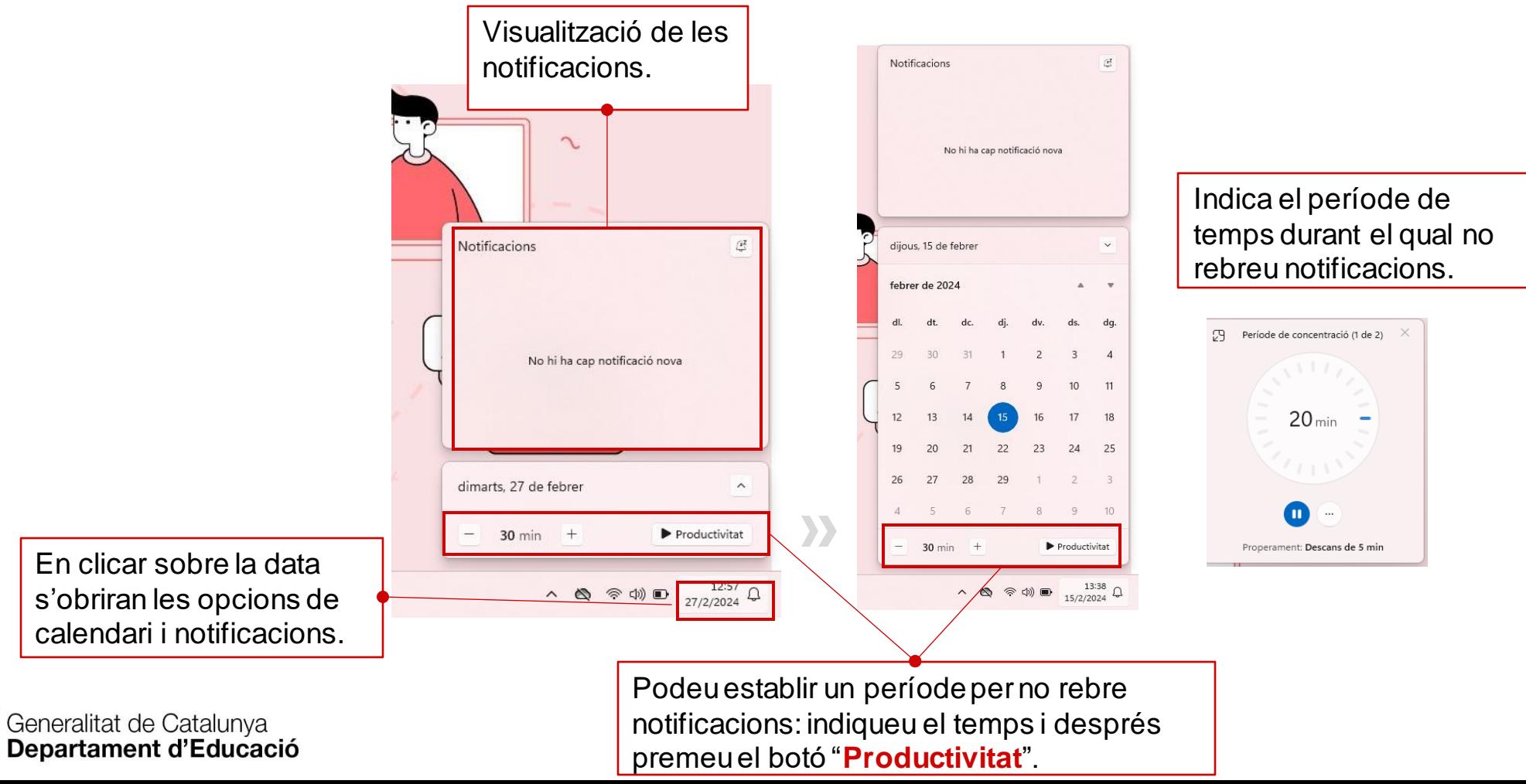

Tornar a l'índex interactiu

### **2.3. Barra de tasques: Gestió de les notificacions (5/5)**

Quan tingueu activada l'opció "**no molesteu**", podreu configurar les notificacions clicant sobre l'enllaç "Configuració de notificacions". S'obrirà una nova pantalla on podreu indicar que:

- Les aplicacions notifiquin amb un so.
- No voleu rebre notificacions per pantalla.
- No voleu rebre trucades.
- Voleu configurar el mode "no molestar".

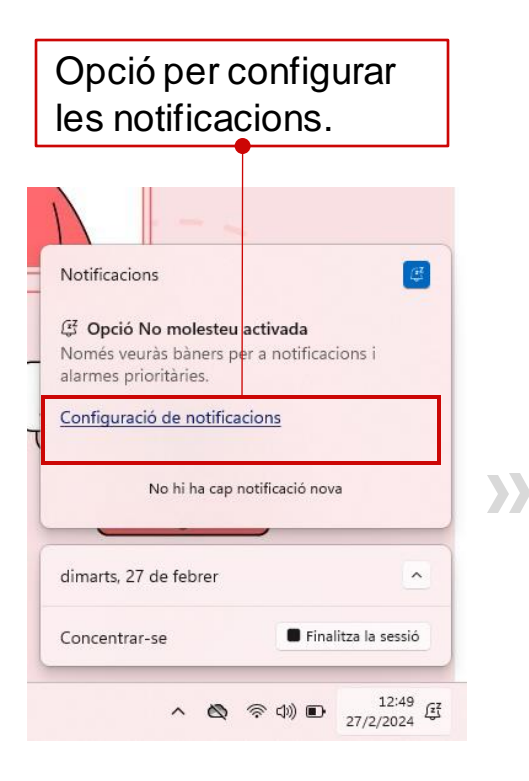

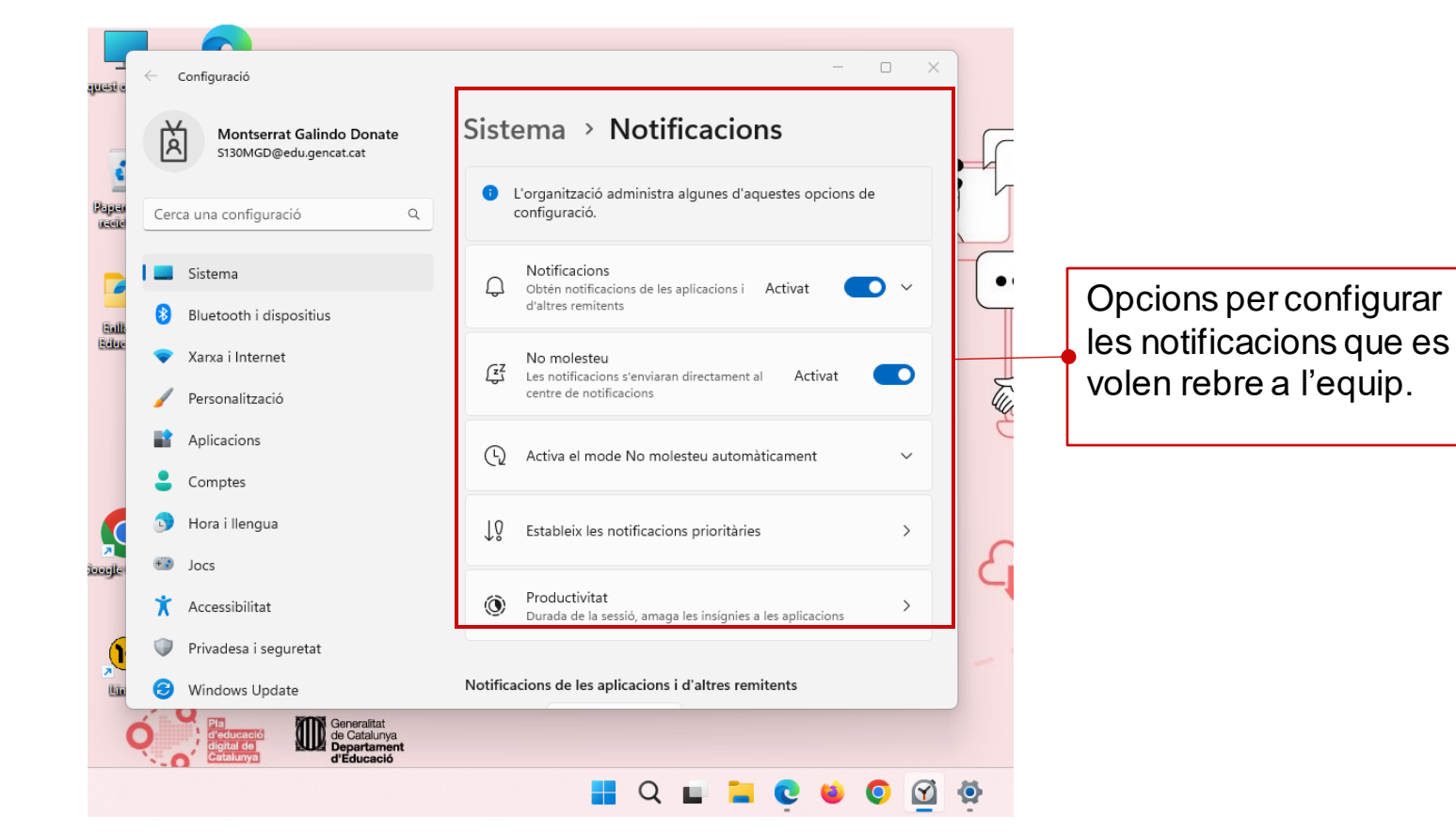

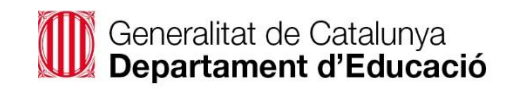

### **2.4. Explorador de fitxers i visibilitat de carpetes**

- Si premeu el botó "**Explorador de fitxers**" podreu veure les carpetes a les quals teniu accés amb el teu perfil: "**Inici**", "**Galeria de fotos**", "**One Drive**", "**Escriptori**", "**Descàrregues**", "**Documents**" e "**Imatges**".
- Una de les millores que incorpora **Windows 11**, és la possibilitat multi pestanya, on podreu obrir tantes pestanyes de l'**Explorador de fitxers** com necessiteu.
- Es recomana que no deixeu documents fora d'aquestes carpetes.

<span id="page-16-0"></span>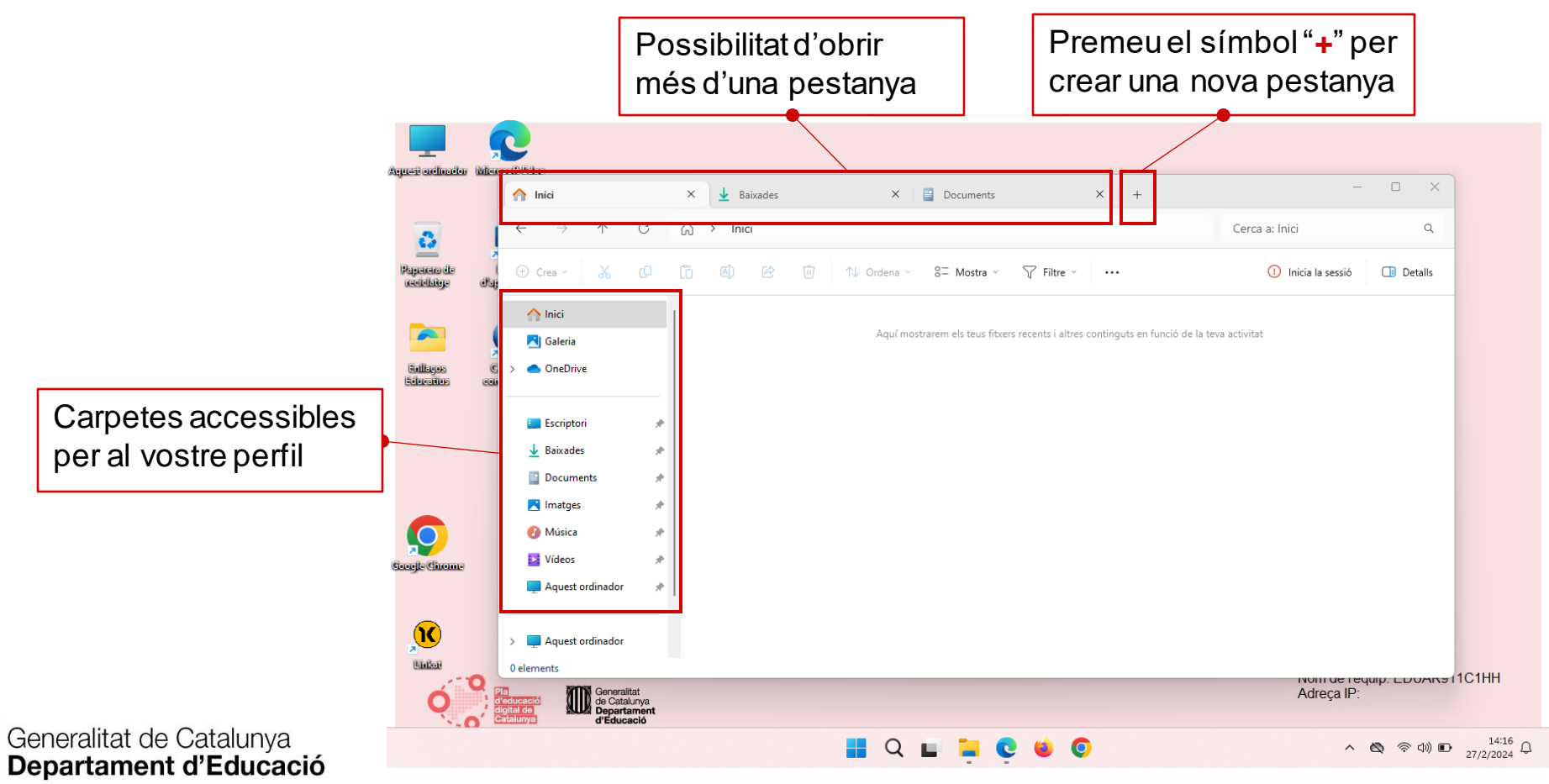

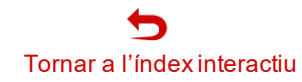

# **3. Canals de suport**

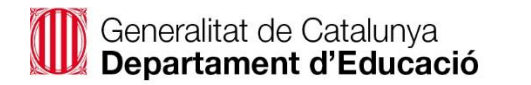

 $\odot$ 

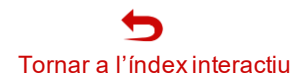

# 3. Canals de suport

#### **Suport tècnic i suport funcional**

#### **SUPORT TÈCNIC (SAU)**

### **Destinat a resolució d'incidències relacionades amb l'equip, les aplicacions, així com el Sistema Operatiu Windows 11**

<https://projectes.xtec.cat/digital/suport-a-la-digitalitzacio/sau/>

Els canals de comunicació amb SAU són per ordre de preferència:

- 1. Aplicació: [Portal d'Autoservei TIC](https://pauticgencat.onbmc.com/)
- 2. Correu: [sau.tic@pautic.gencat.cat](mailto:sau.tic@pautic.gencat.cat)
- 3. Telèfon: 900 82 82 82 (opció 4)

#### **Espai de suport a la web de Digital:**

#### **Sistema Operatiu Windows 11**

[https://projectes.xtec.cat/digital/equipaments-i](https://projectes.xtec.cat/digital/equipaments-i-infraestructures/ordinadors/windows-11/)[infraestructures/ordinadors/windows-11/](https://projectes.xtec.cat/digital/equipaments-i-infraestructures/ordinadors/windows-11/)

<span id="page-18-0"></span>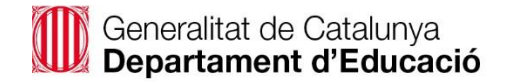

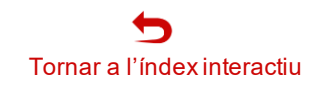